## **Anleitung gilt nur für die Fahrt nach Stuttgart zur Wettkampfstätte Stuttgart-Heslach, SGi Stuttgart, Kühornweg 10, 70199 Stuttgart.**

1.) Geben Sie auf der Startseite von [www.stuttgart.de](http://www.stuttgart.de/) in das "Suchfeld" in der Mitte der Seite den Begriff "Diesel" ein und klicken Sie auf die Lupe.

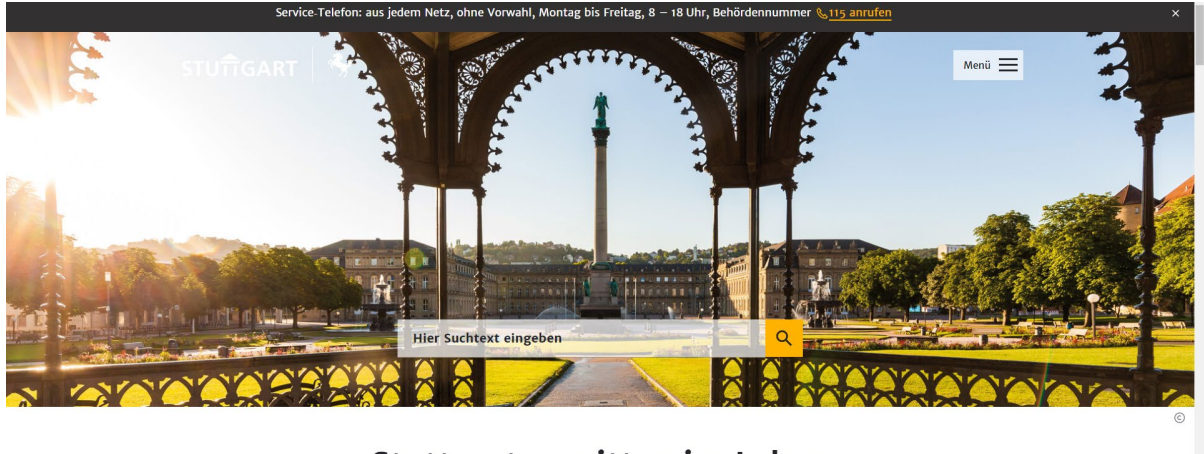

Stuttgart - mitten im Leben

Häufig gesucht

2.) Nun müsste als erstes Ergebnis "Diesel-Verkehrsverbote: Ausnahmegenehmigungen beantragen" angezeigt werden. Klicken Sie hier bitte rechts auf "online beantragen".

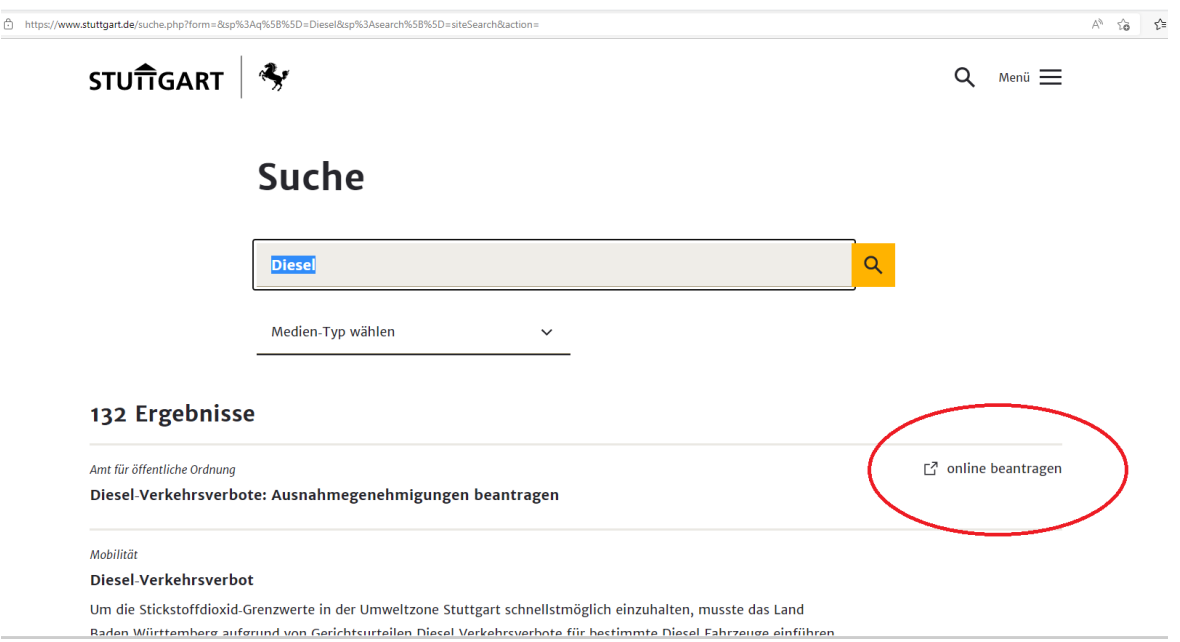

3.) Wählen Sie nun die Emissionsklasse entsprechend Ihrem Fahrzeug aus.

·Verkehrsverbot Informationen • Impressum

## Welche Emissionklasse hat mein Fahrzeug?

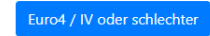

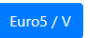

4a) Maske für Fahrzeuge Emissionsklasse Euro 4 oder schlechter:

Bitte alle 3 Häkchen setzen und dann bei Privatperson auf "Erstantrag" gehen.

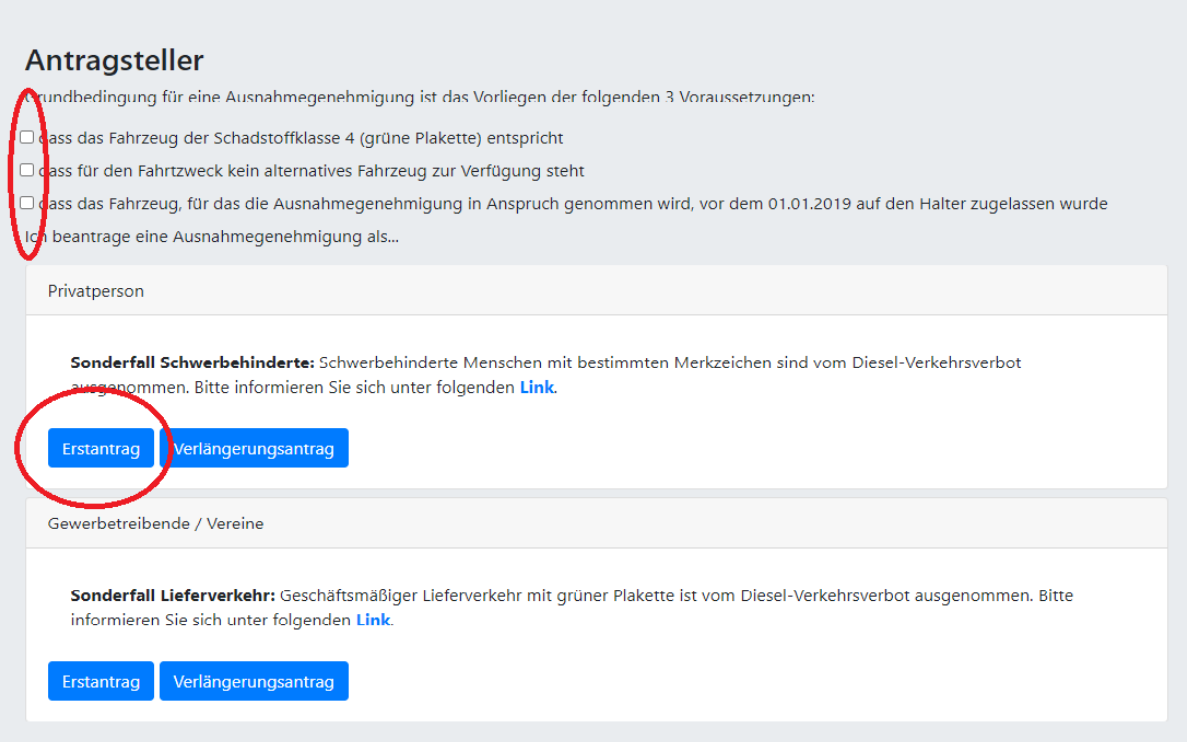

4b) Maske für Fahrzeuge Emissionsklasse Euro 5:

Bitte Start und Ziel der Fahrt eingeben, alle 3 Häkchen setzen und auf "Erstantrag für Privatperson"

gehen.

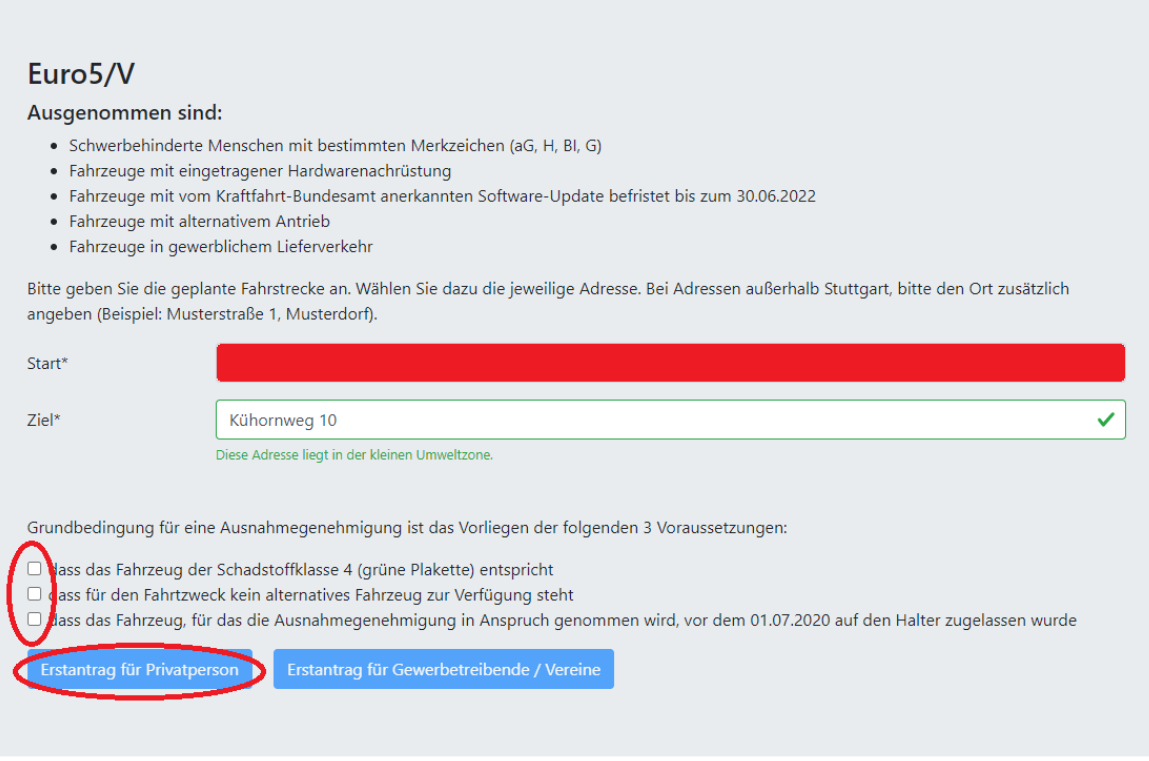

5.) Nun klicken Sie im unteren Teil der Seite bei Härtefall auf "Fahrten, die nur in einem kurzen Zeitraum stattfinden…" und geben Sie ein Datum ein, von wann bis wann Sie diese Ausnahmegenehmigung benötigen.

Voraussetzungen für Privatpersonen

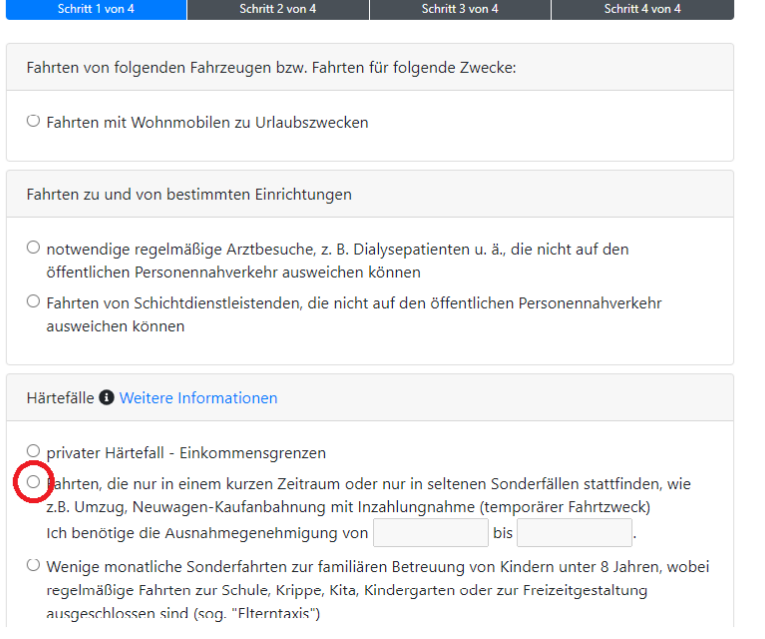

6.) Auf der Seite Antragsdaten tragen Sie bitte Ihre persönlichen Daten ein.

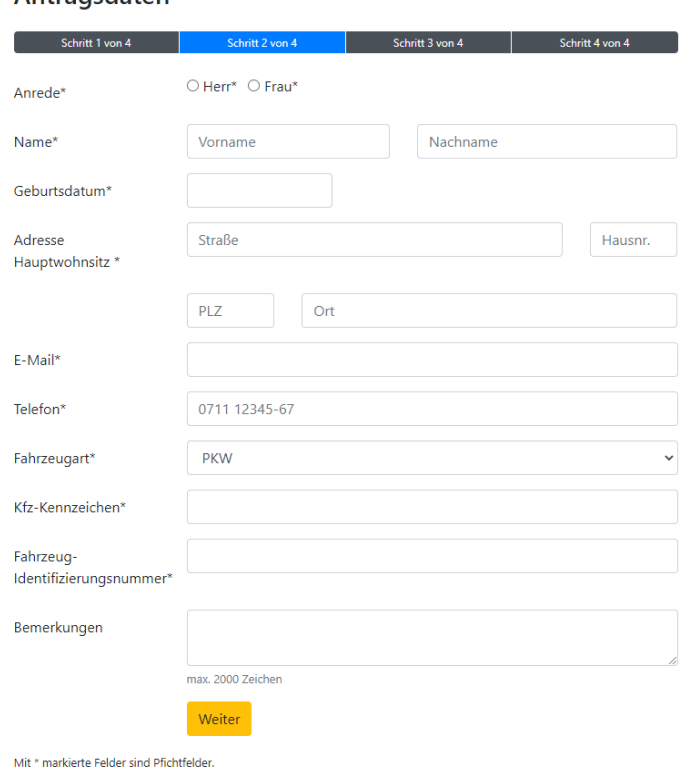

## Antragsdaten

7.) Fügen Sie bitte bei "Persönlicher Erklärung" Ihre Startkarte für die WüM ein und laden Sie alle weiteren von der Stadt gewünschten Daten/Nachweise hoch.

## Beizufügende Antragsunterlagen

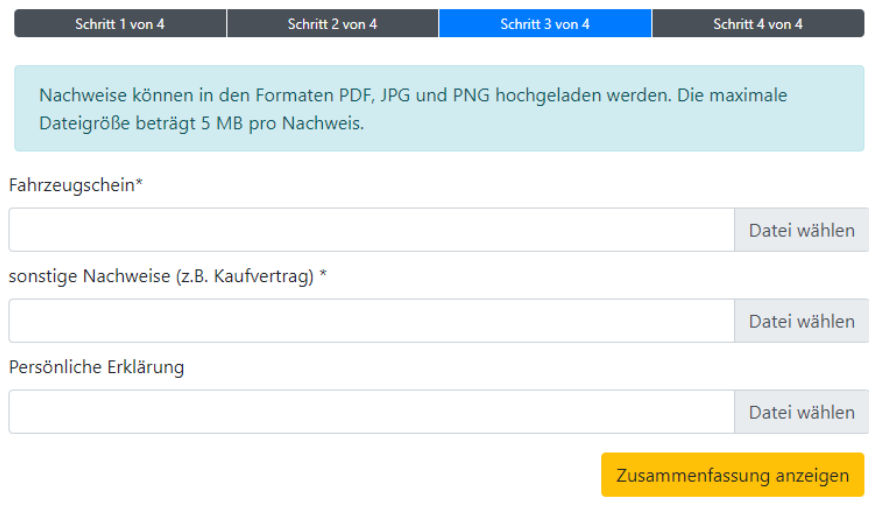

Mit \* markierte Felder sind Pfichtfelder.

Folgen Sie nun den weiten Schritten auf den Seiten der Stadt Stuttgart um den Antrag abzuschließen.